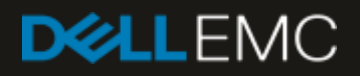

## Using Dell EMC-Installed OS as a Golden Image for CFI

August 2018

Dell EMC | Using Dell EMC-Installed OS as a Golden Image for CFI

## Revisions

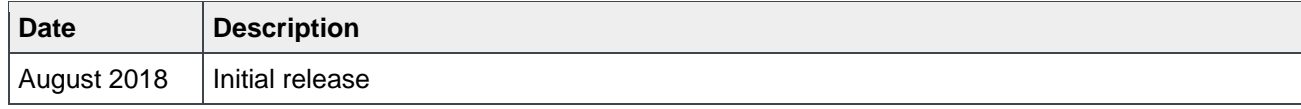

The information in this publication is provided "as is." Dell Inc. makes no representations or warranties of any kind with respect to the information in this publication, and specifically disclaims implied warranties of merchantability or fitness for a particular purpose.

Use, copying, and distribution of any software described in this publication requires an applicable software license.

Copyright © 2018 Dell Inc. or its subsidiaries. All Rights Reserved. Dell, EMC, and other trademarks are trademarks of Dell Inc. or its subsidiaries. Other trademarks may be the property of their respective owners. Published in the USA [8/01/2018]

Dell believes the information in this document is accurate as of its publication date. The information is subject to change without notice.

**Note**: The process mentioned in this document can be performed using the hardware that you received from Dell EMC with your preferred operating system already installed. If you do not have a system with the OS installed, order the operating system from your account team before proceeding.

Use standard Windows imaging tools to prepare a reference image, capture it, and send it Dell EMC for installation (CFI) on future orders.

See Microsoft's documentation on steps to prepare and capture a reference Windows image. Microsoft Windows Assessment and Deployment Kit (ADK) is one of the recommended methods. For information on ADK, see <https://docs.microsoft.com/en-us/windows-hardware/get-started/adk-install>

Follow these steps to create a CFI image:

Installing the ADK on a management station:

1. Install the ADK on a management station, such as a laptop. Even though the toolkit is for Windows 10, you can use it to create and deploy Windows Server operating system images.

**Note**: Do not install the ADK on the reference system that you are using to create the reference Windows image from.

- 2. Select the default options during the install process. Ensure that **Deployment Toolkit** and **Windows Preinstallation Environment** install options are selected.
- 3. Complete the installation and ensure the **Welcome** screen is displayed. This confirms that the ADK is successfully installed.

Creating the CFI image:

- 1. On the reference system, install any custom software and modify it as needed to be like your final Windows installation that should be deployed on your future orders. This method enables you to have 3<sup>rd</sup>-party software preinstalled along with the operating system through CFI.
- 2. Prepare the image that is installed on the reference system using *sysprep*. *Sysprep* is a command-line utility located at *C:\Windows\System32\Sysprep*. For more information about *sysprep, see*  [https://docs.microsoft.com/en-us/windows-hardware/manufacture/desktop/sysprep--generalize--a-windows](https://docs.microsoft.com/en-us/windows-hardware/manufacture/desktop/sysprep--generalize--a-windows-installation)[installation](https://docs.microsoft.com/en-us/windows-hardware/manufacture/desktop/sysprep--generalize--a-windows-installation)

**Note**: This process removes all user accounts. If you want to create user accounts along with image deployment, create an *unattend* file with the user accounts on the management station. Deliver this file to Dell EMC along with the image files.

- The basic operations needed are */generalize*, */shutdown*, and */oobe*.
- At the end of the process, the reference system shuts down. Do not power on the system unless you do not plan to boot to the hard drive that has the OS.
- 3. On the management station, use the ADK to create a WinPE bootable USB drive. Ensure that the bootable drive has the Deployment Image Servicing and Management (DISM) utility.
- 4. Connect the WinPE bootable drive into the reference system and boot to it.
- 5. Use *diskpart* to assign drive letters to all the hard disk partitions you want to capture.
- 6. Use DISM command-line tool to save the installed image as a .wim file. **Note**: Each partition is a separate .wim file. Capture only the partitions that you want installed on your future orders.
- 7. Copy the .wim files to an external storage drive.

Provide all the required files—.wim and the *unattend* file, if applicable—to Dell EMC for the deployment process.